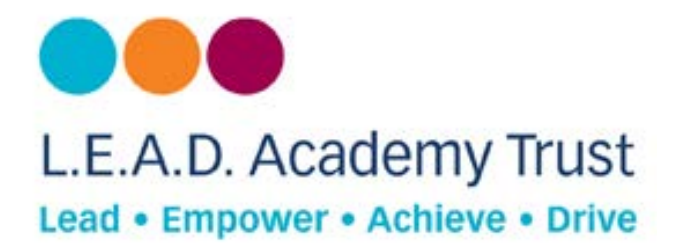

## **How to configure an Android device for Open DNS**

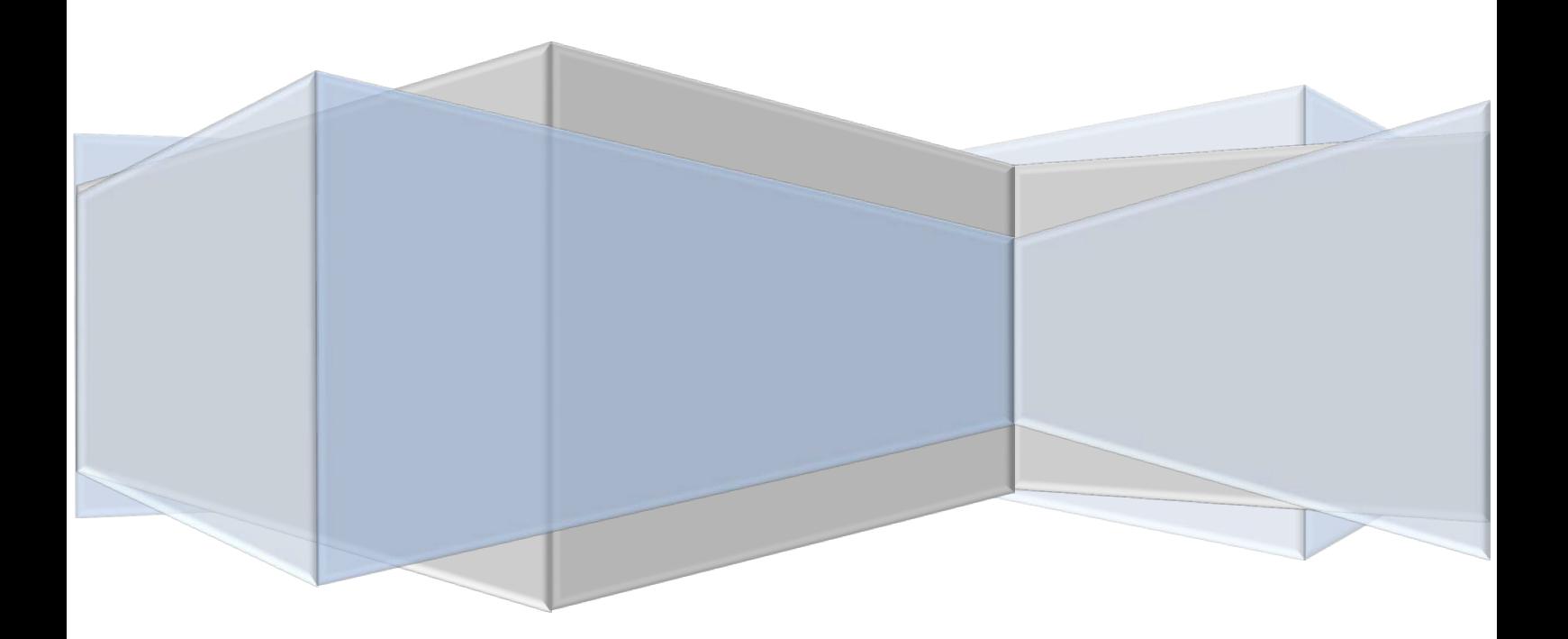

## **Open DNS**

Open DNS provides a cloud-delivered network security services, delivering automated protection against advanced attacks for any device, no matter where it is. Family shield is pre-configured to block adult content, you can set it up and forget about it.

## **How to Configure**

- 1. Pull down the notification bar
- 2. Click on **wireless**

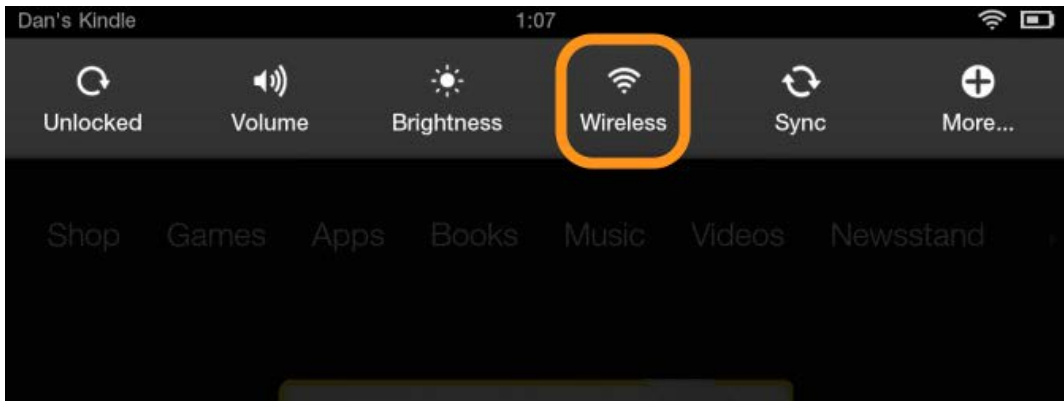

- 3. Look through Wifi list for your network.
- 4. Tap your network once.
- 5. Make a **note of IP Address** for your device.

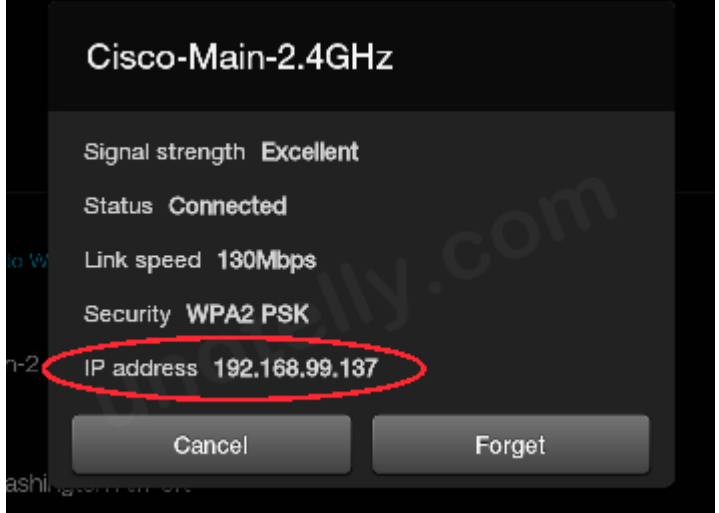

- 6. Click **cancel** to close window.
- 7. **Tap and hold** on same Wifi
- 8. Click on **Advanced settings**.

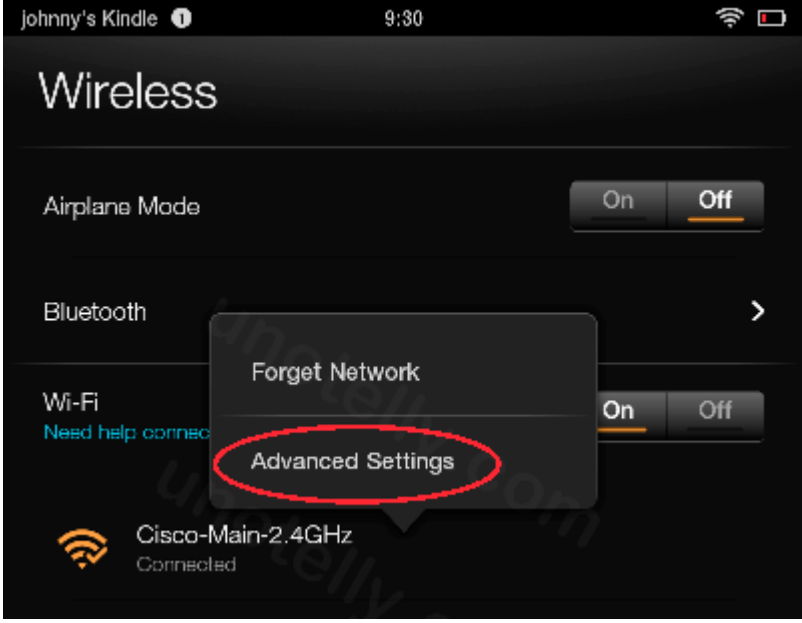

- 9. Choose option **Use Static IP**
- 10. Fill in additional information.
- 11. Save new settings.
- 12. Reboot device to ensure new settings take effect.

## **Additional information**

**IP Address-** the address written down earlier during this task.

**Router**- this is also known as the wireless gateway or IP address to log into routers configuration page.

This can be found in router's manual. Typically, most routers will use the first three parts of the address, with the last number being 1.

e.g. if IP address is 192.168.2xxx the routers address= 192.168.2.1

**Subnet mask-** 255.255.255.0

**DNS 1 and 2-** 208.67.222.123 and 208.67.220.123